# 演題動画作成 保存マニュアル

(PowerPoint Windows2016版)

## スライド付き講演動画の作成方法-アップまでの流れ

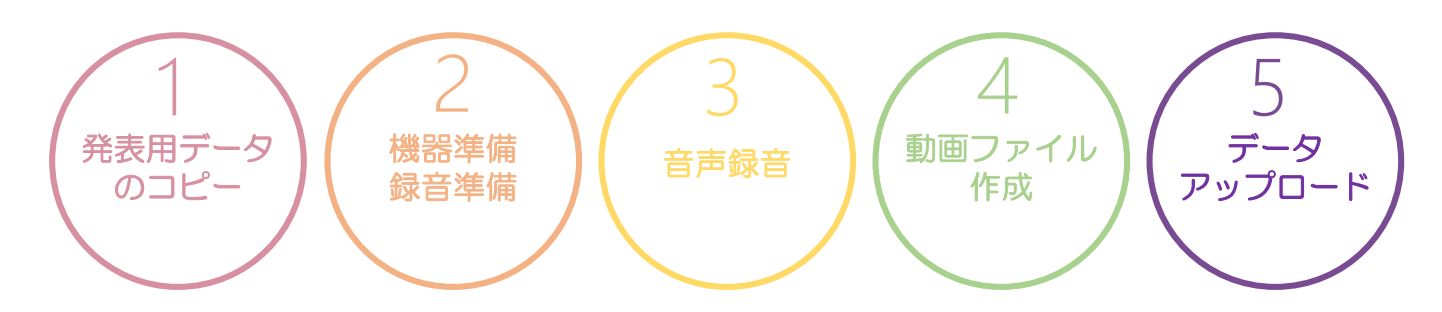

上記のステップで講演動画を作成してください。 作成いただいた動画データのご提出・アップロード方法は、後日ホームページにてご案内させていただきます。

#### 目 次

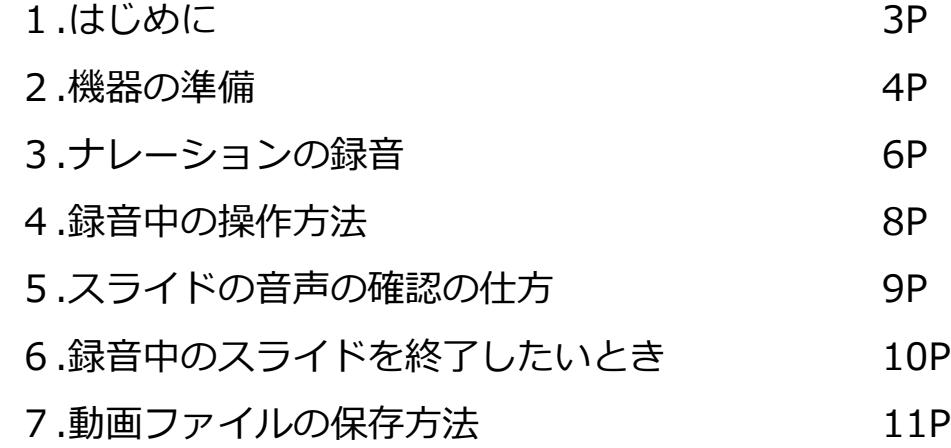

- 1.はじめに
- ●ご使用のパソコンなどの端末に入力マイクが内蔵(または外部接続)されていることを ご確認ください。
- ●ご発表時間内に収まるように録音・録画をお願いいたします。
- ●収録後は必ず保存をお願いいたします。
- ●先生ご自身が作成された発表用のパワーポイントのファイルをご用意ください。 元データより、動画に加工するためのコピーファイルを作成します。
- ●作成したコピーファイルを使用して音声の登録を行っていただきます。
- ●動画を作成するにあたりスライドは下記の通り作成をお願いします。

#### 関連注意事項

■発表データに登録できる容量は最大2GBまでとなります。

■画面切り替えアニメーション、ページ内アニメーション、発表者ツール・ノートはご使用できません。 ■データ作成終了後は、必ず始めから再生して口演音声や動画等の動作状況をご確認ください。

2 .機器の準備-①

■パソコン・マイクのご準備をお願いします。

■マイクの性能テストを行ってください。(マイクのついていないノートパソコン・デスクトップパソコンを使用する 場合は外付けのマイクをつないで音声の録音をお願いします。)

■録音の際は極力静かな場所で雑音が入らないようお願いします。

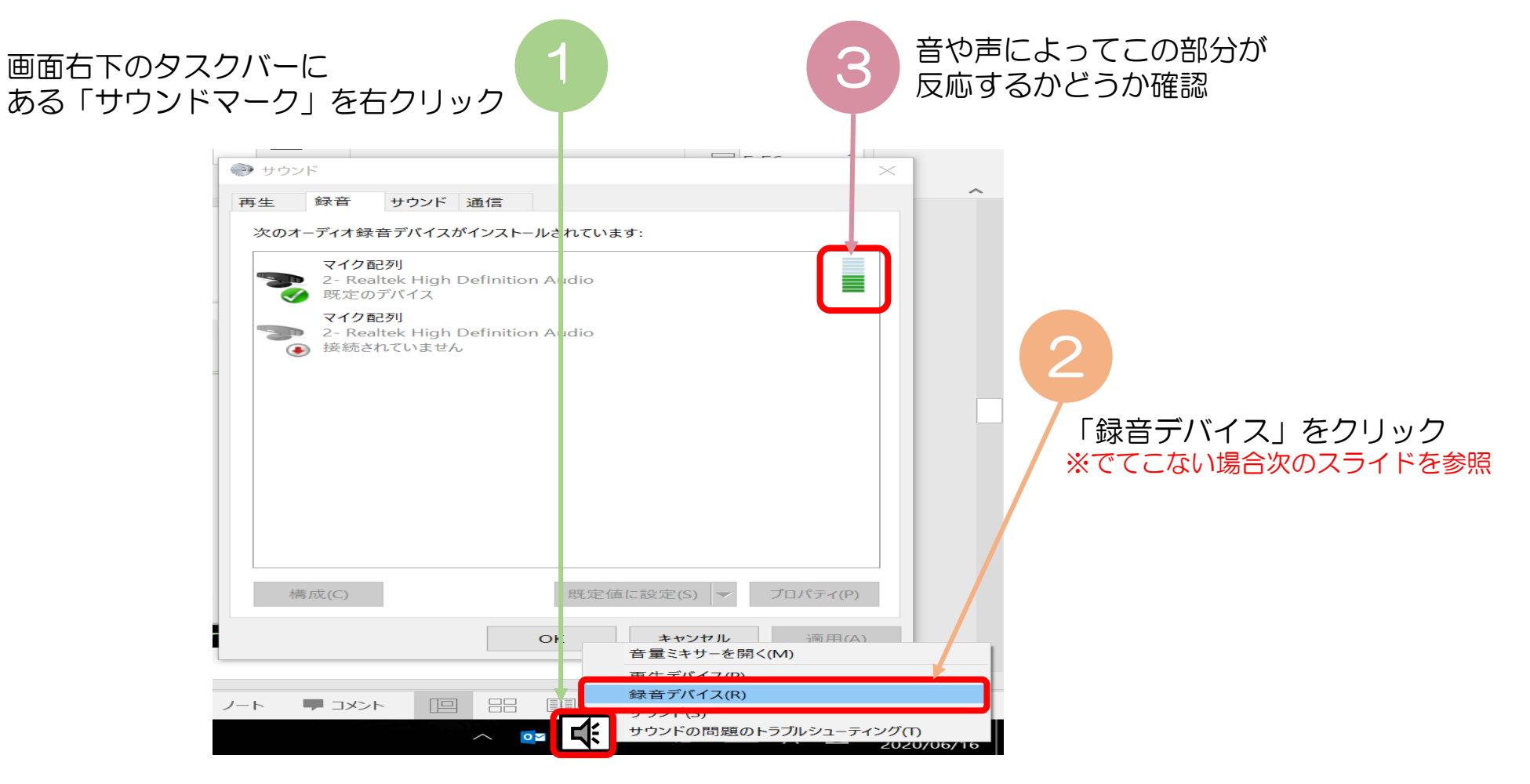

2 .機器の準備-②

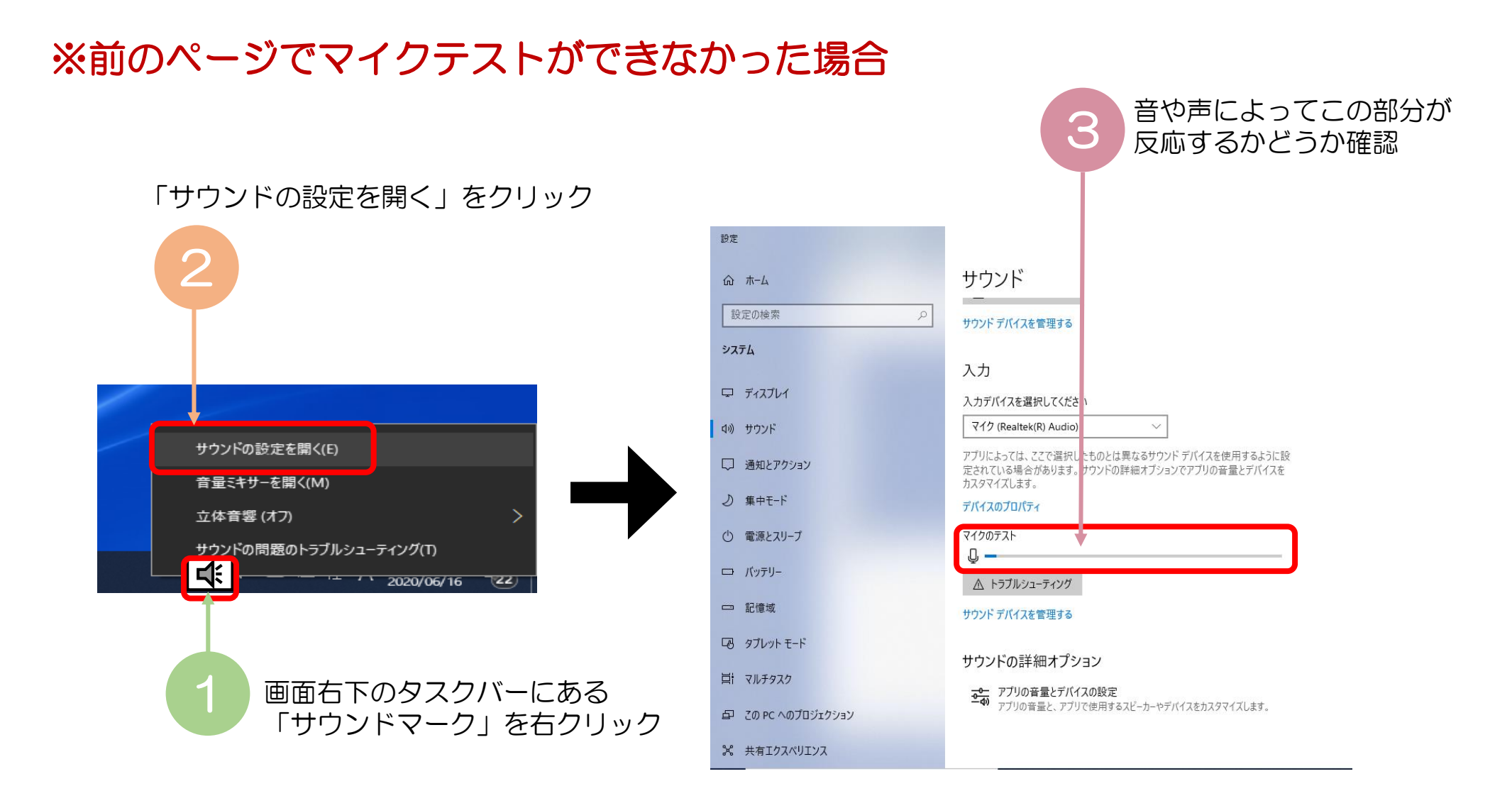

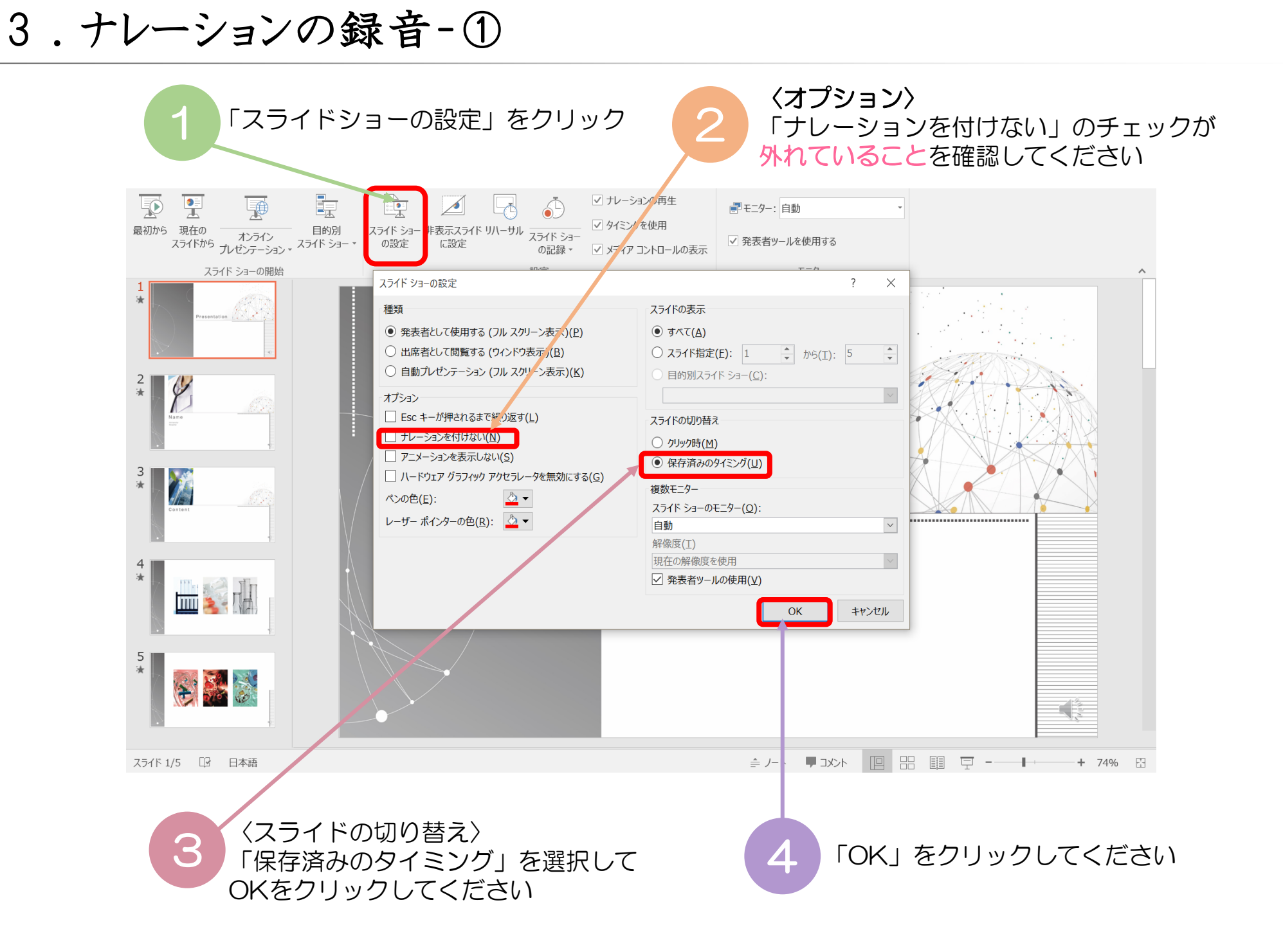

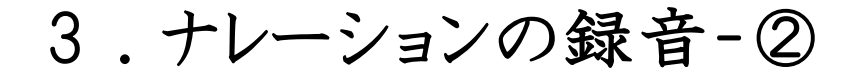

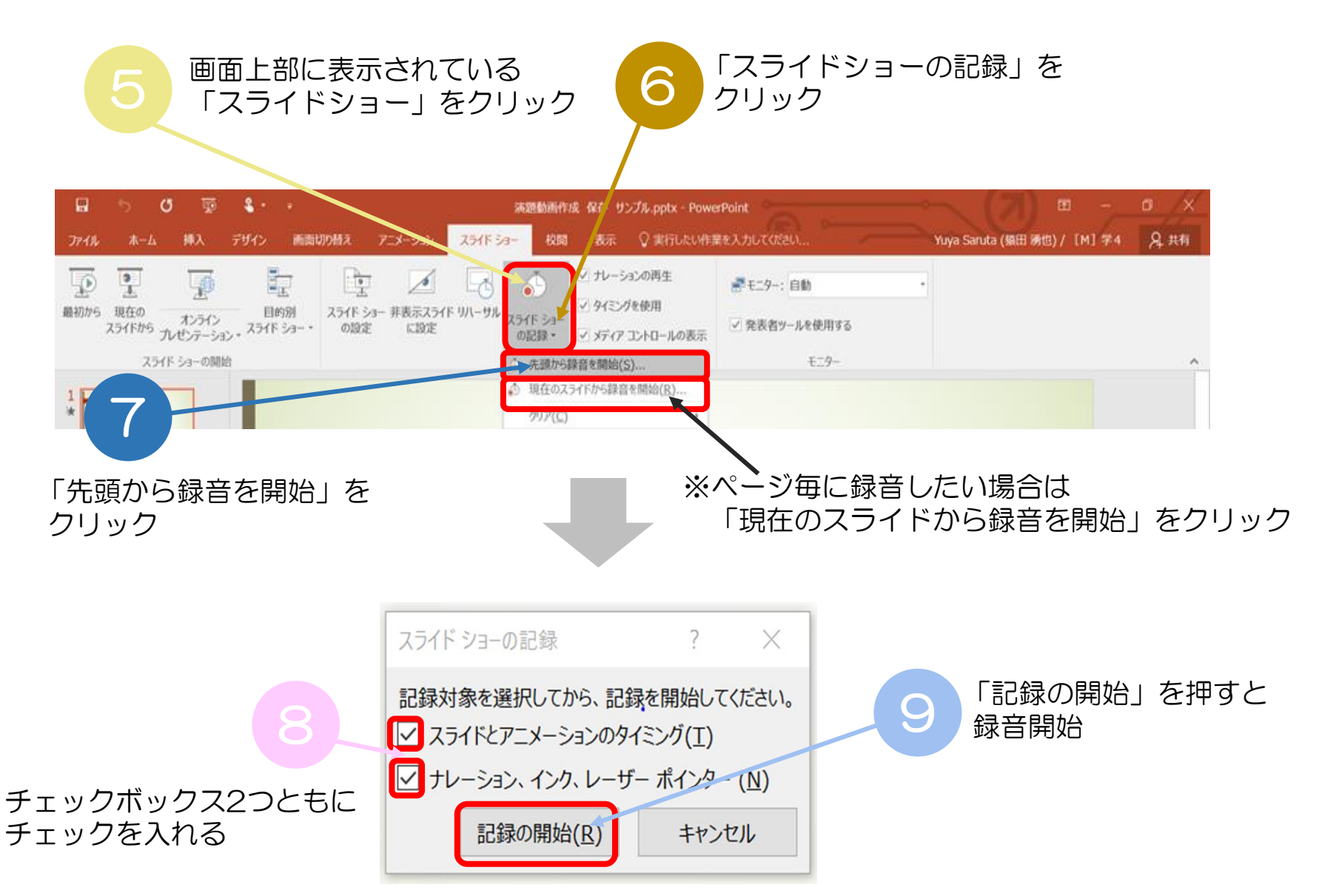

4 .録音中の操作方法

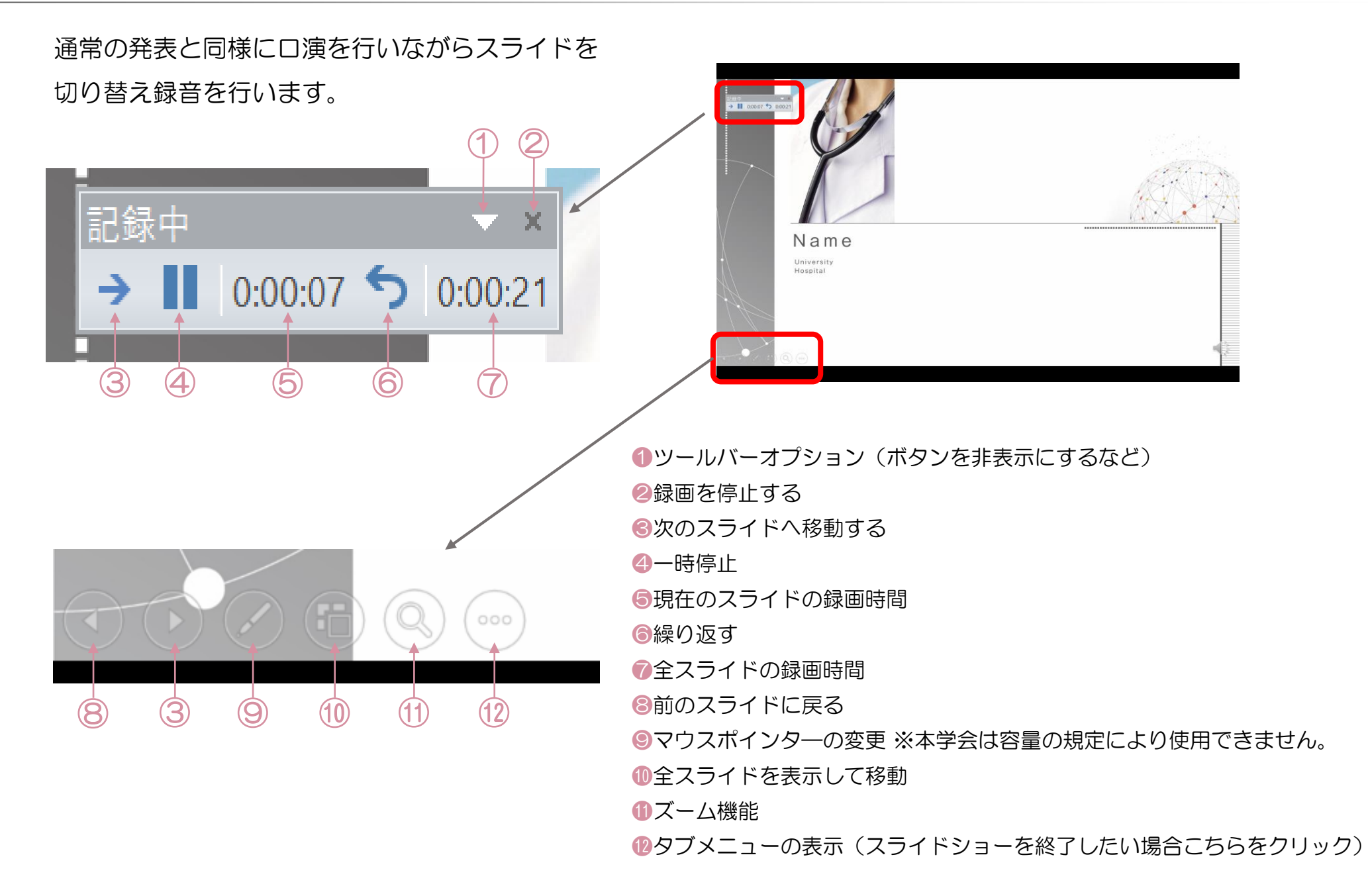

### 5.スライドの音声の確認の仕方

録音したナレーションは、スライドショーの「最初から」より 確認することができます。

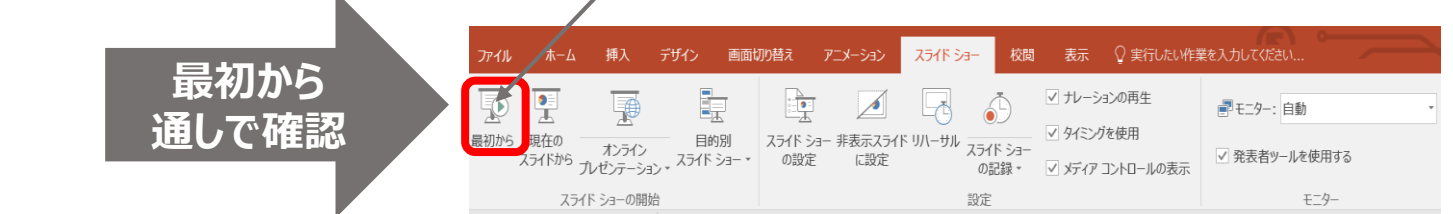

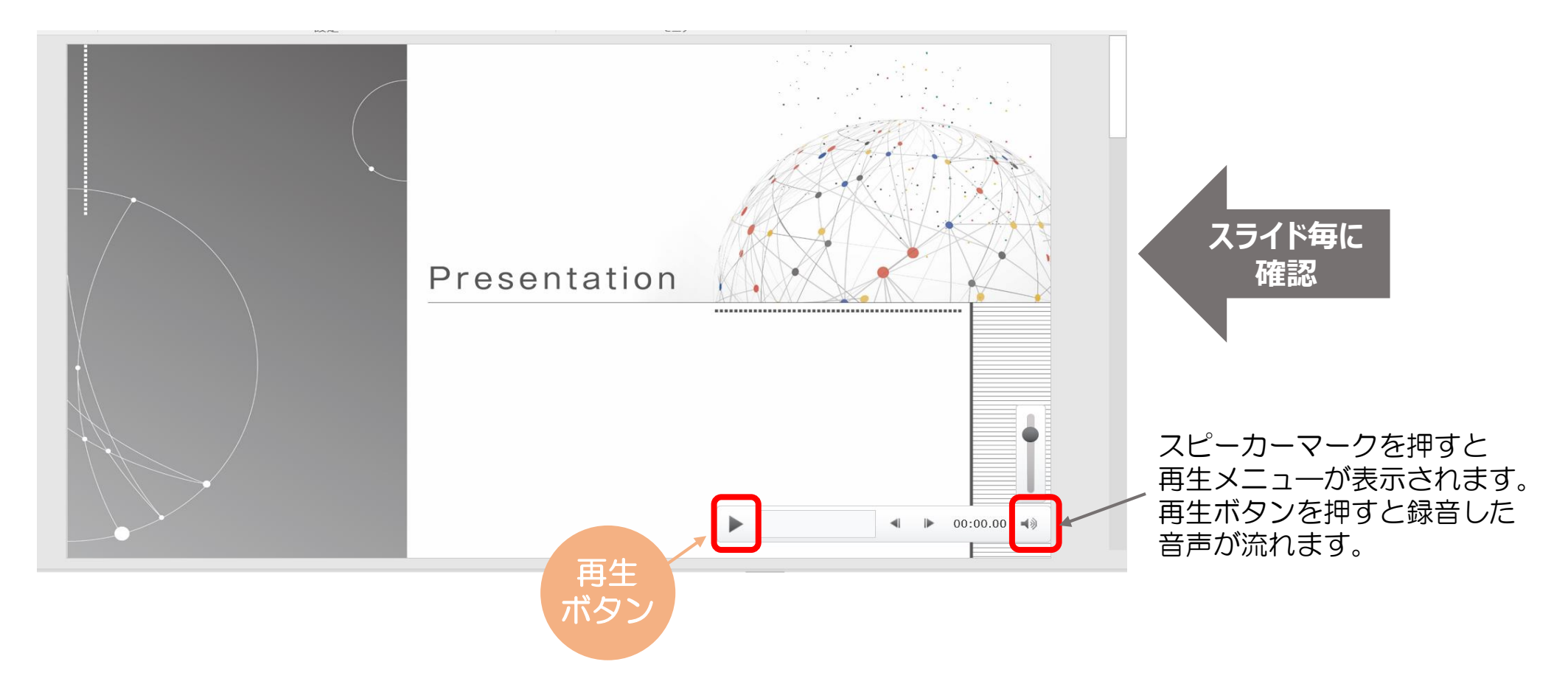

## 6.録音中のスライドを終了したいとき

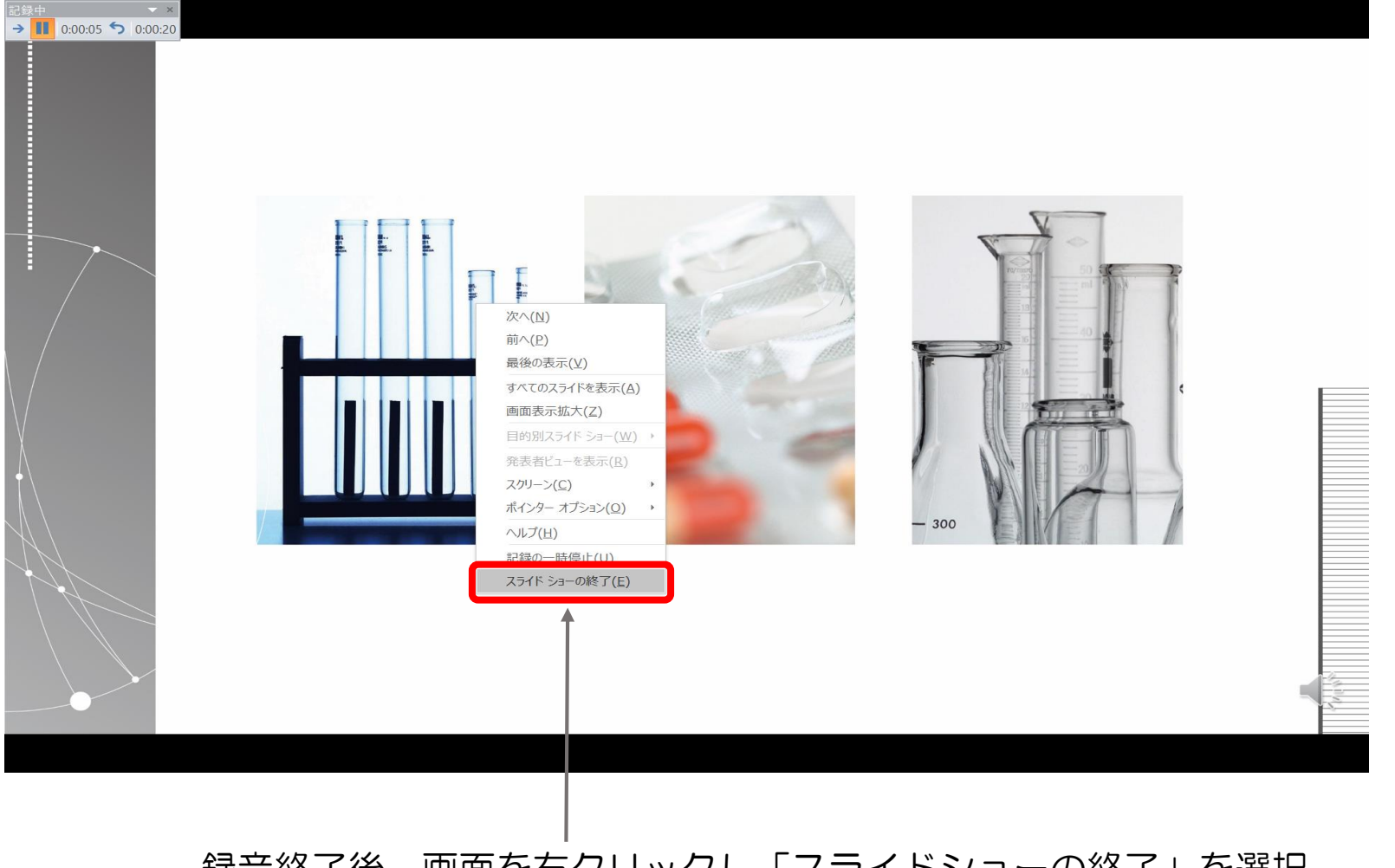

録音終了後、画面を右クリックし「スライドショーの終了」を選択

7.動画ファイルの保存方法-①

#### 画面左上に表示されている「ファイル」をクリック

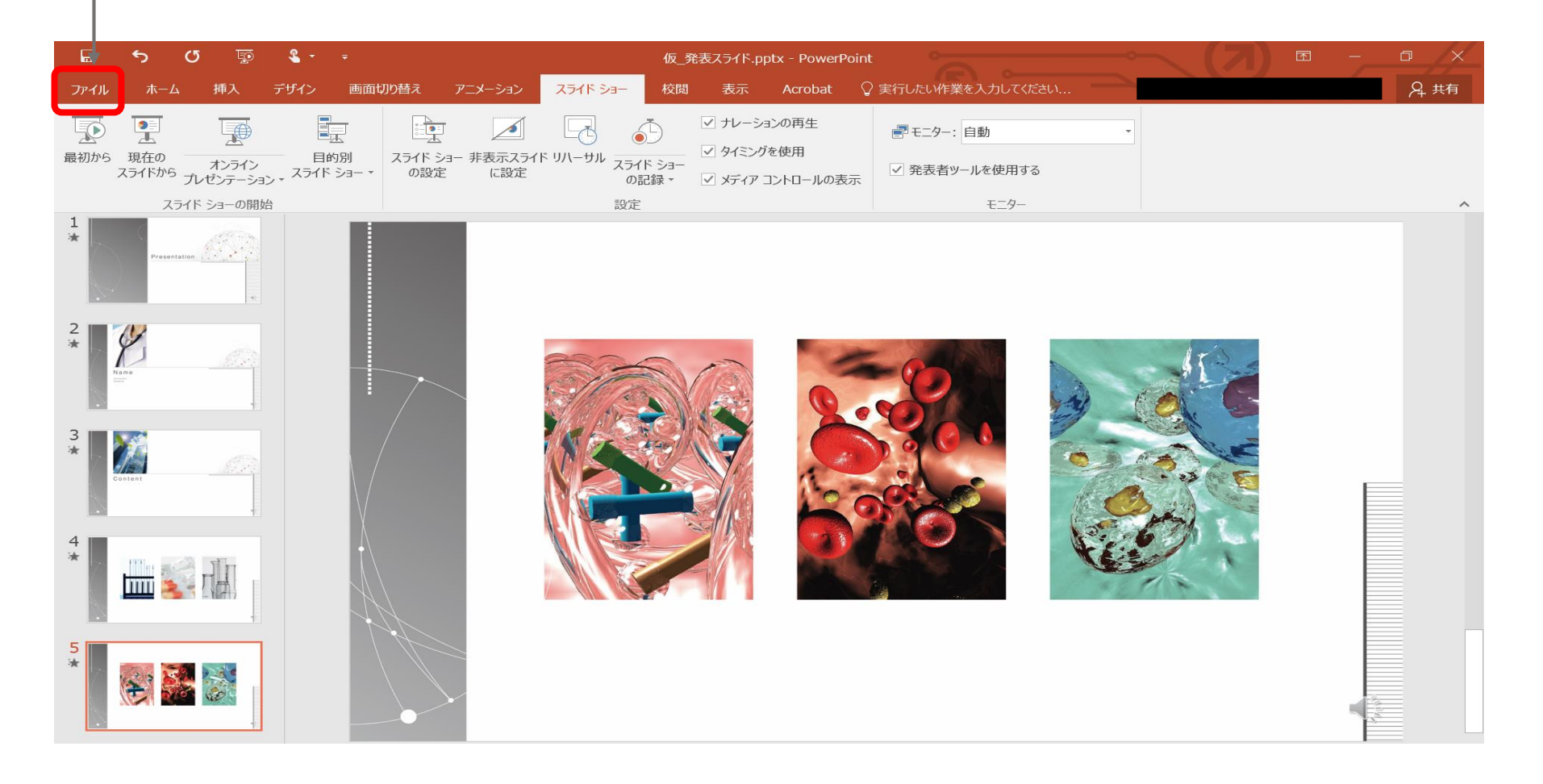

7.動画ファイルの保存方法-②

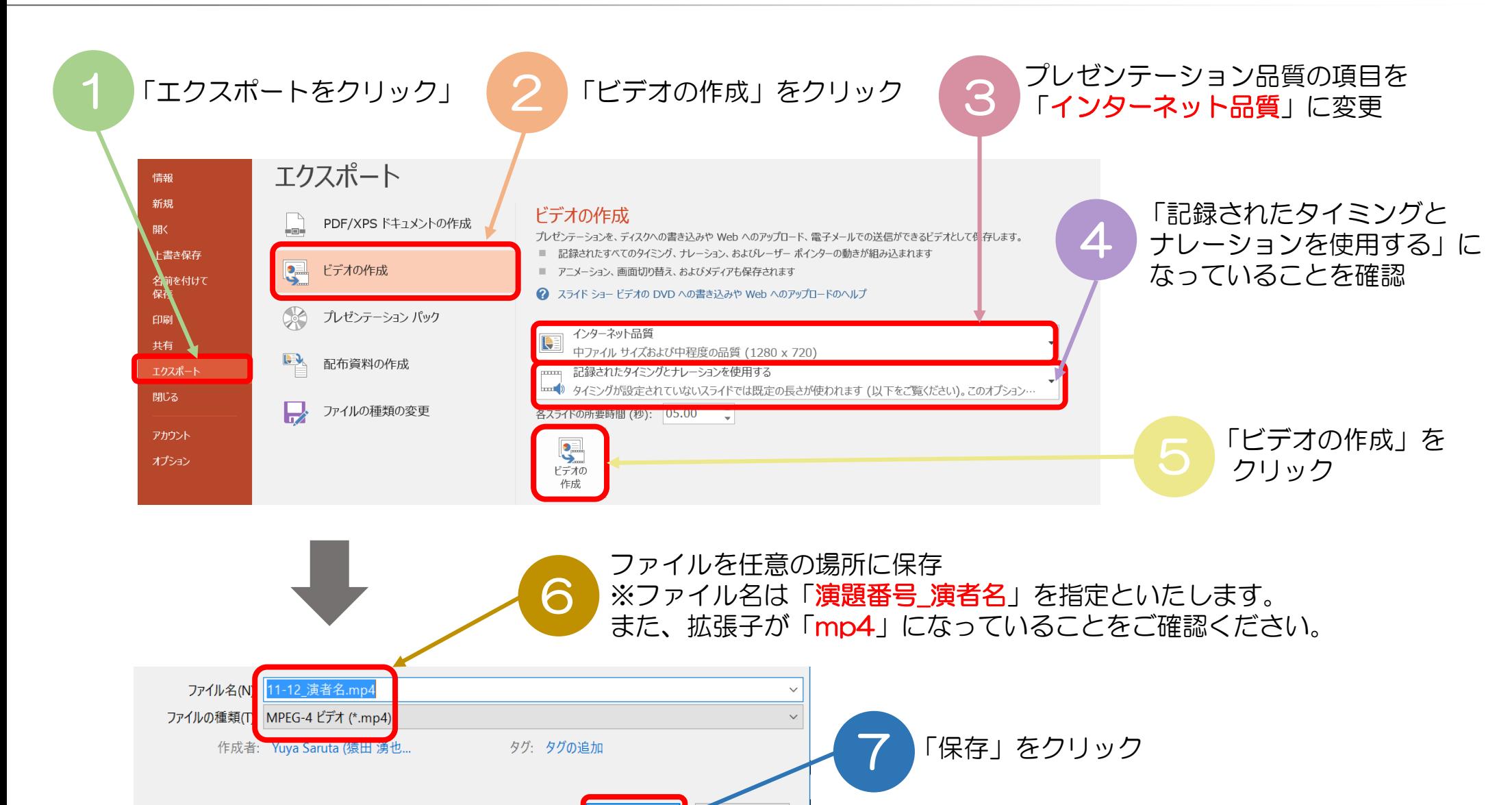

●フォルダーの非表示

キャンセル

保存(S)

ツール(L) ▼